## Data Entry from the office: Access ArcGIS Online

1) Navigate to

[https://columbia.maps.arcgis.com](https://columbia.maps.arcgis.com/)

2) Enter your assigned AGOL User Name and Password

3) Access the MAHRV Group

4) Access the [Office VGI Data Entry](http://columbia.maps.arcgis.com/apps/webappviewer/index.html?id=2c7388a5281343f2a5f7c26bcad6ae17) Web Application

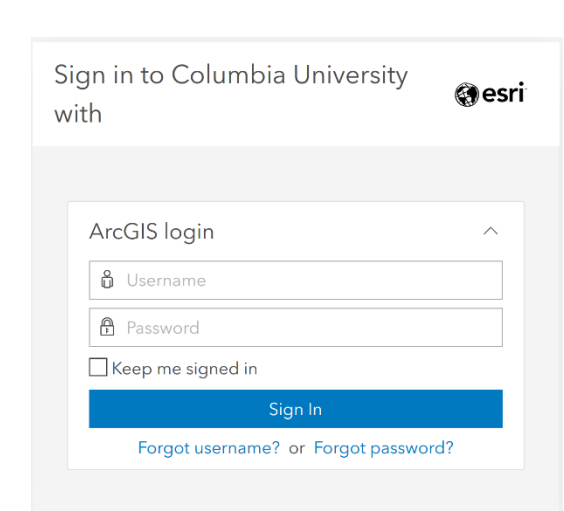

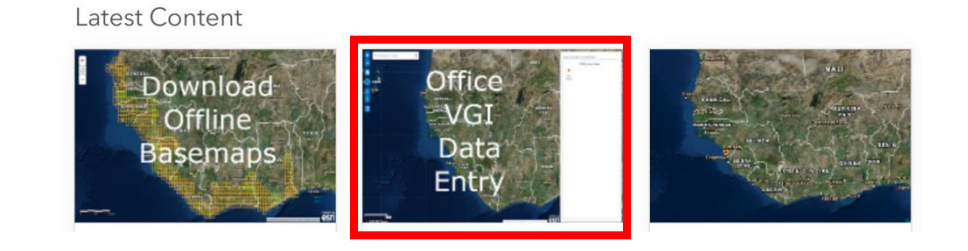

## Data Entry from the office: Add a New Feature

- 1) Select New Feature
- 2) Navigate to the proper latitude and longitude and click to drop point on map

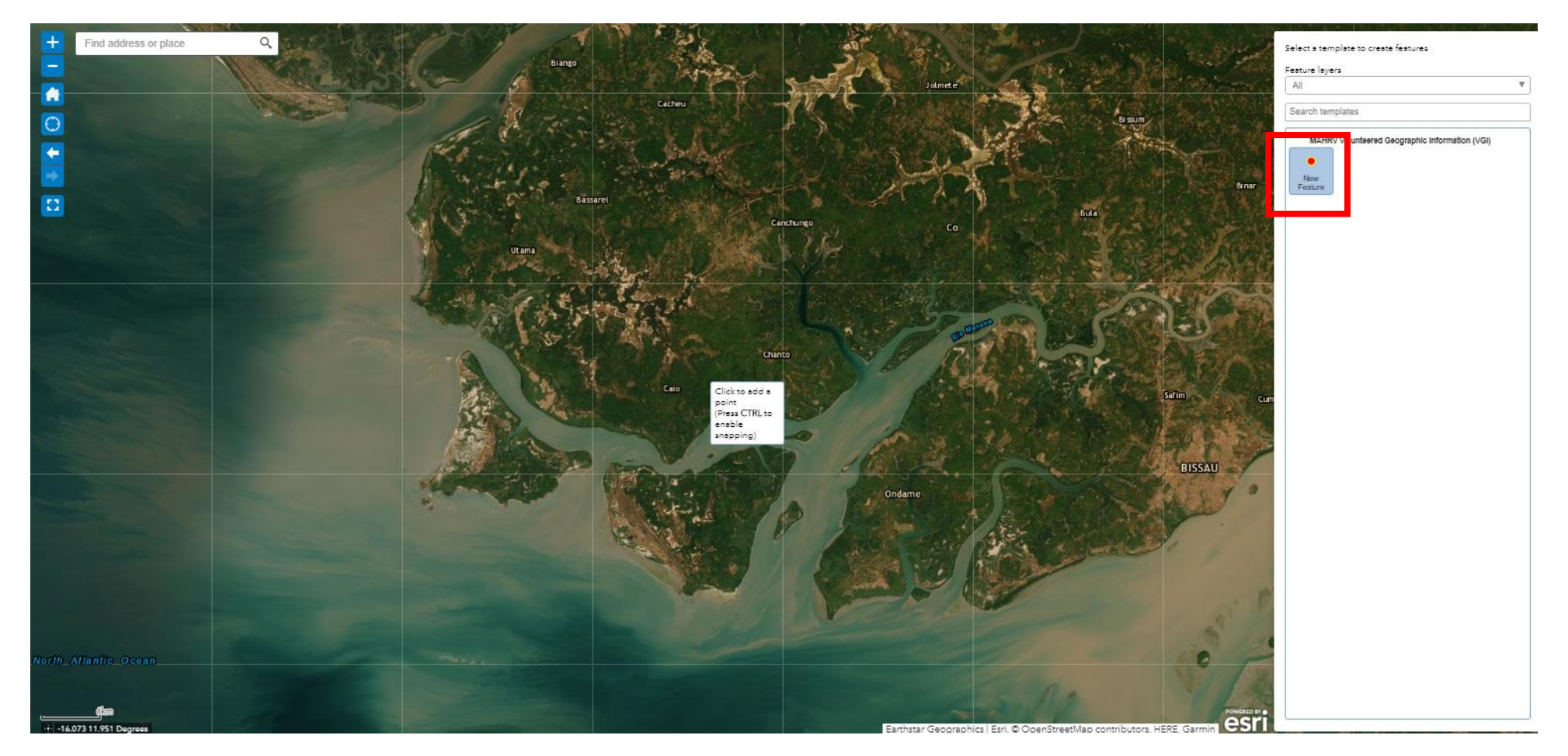

## Data Entry from the office: Add attributes for the New Feature

Fill in attribute information following the same procedure as described in the field data collection section of this document

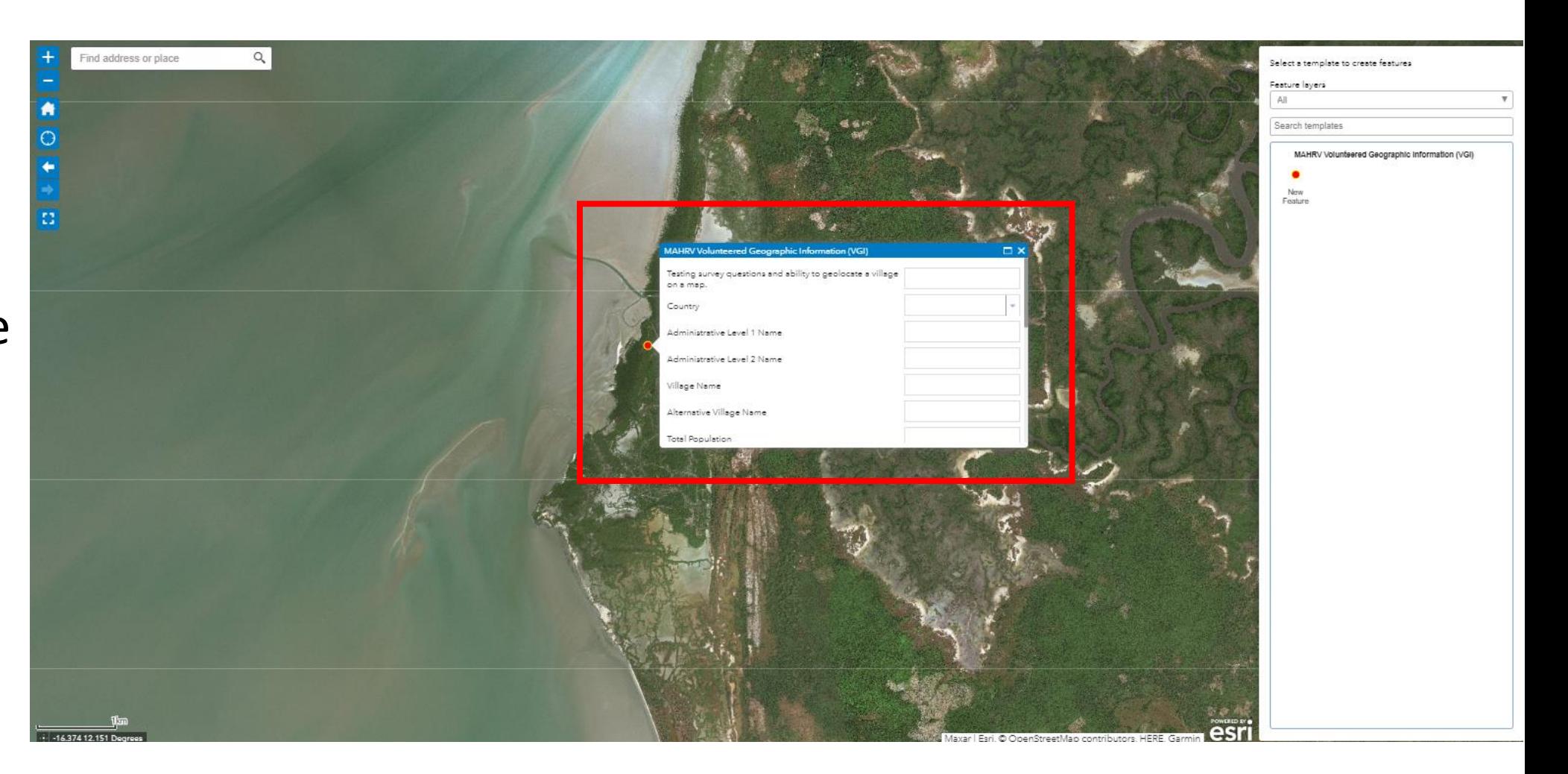